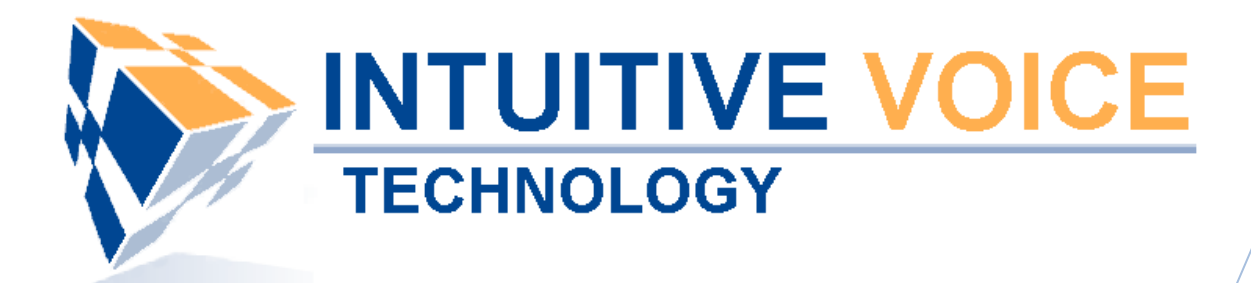

# *Polycom Telephones User Guide*

Version 2.0

**Updated 4/15/2008**

#### **Overview**

This guide provides instructions and helpful information for users of Evolution PBX and Polycom VoIP telephones.

#### **General Support**

If you have questions or need technical assistance with Evolution PBX call (888) 587-5750 or send an Email to [support@intuitivevoice.com.](mailto:support@intuitivevoice.com)

If you have questions about third party hardware or software please visit the following Websites:

- Snap: http://www.snapanumber.com
- iView:<http://www.i9technologies.com/>
- Cisco VoIP Telephones: [http://www.cisco.com](http://www.cisco.com/)
- CounterPath Software Telephones [http://www.counterpath.com](http://www.counterpath.com/)
- Digium PCI Cards: [http://www.digium.com](http://www.digium.com/)
- Linksys Analog Terminal Adapters and VoIP telephones: [http://www.linksys.com](http://www.linksys.com/)
- Polycom VoIP Telephones: [http://www.polycom.com](http://www.polycom.com/)
- Draytek Routers: http://www.draytek.us
- Sangoma PCI Cards: [http://www.sangoma.com](http://www.sangoma.com/)
- Rhino PCI Cards:<http://www.rhinoequipment.com/>

#### **My Evolution PBX Doesn't Do That!**

Some features and configuration options in this document may only be available with a recent software upgrade available from Intuitive Voice Technology. Email [support@intuitivevoice.com](mailto:support@intuitivevoice.com) to learn more about Evolution PBX upgrades (please explain the feature that you are interested in).

#### **Errata**

Please report errors or confusing descriptions by sending an Email to [support@intuitivevoice.com](mailto:support@intuitivevoice.com).

## **Contents**

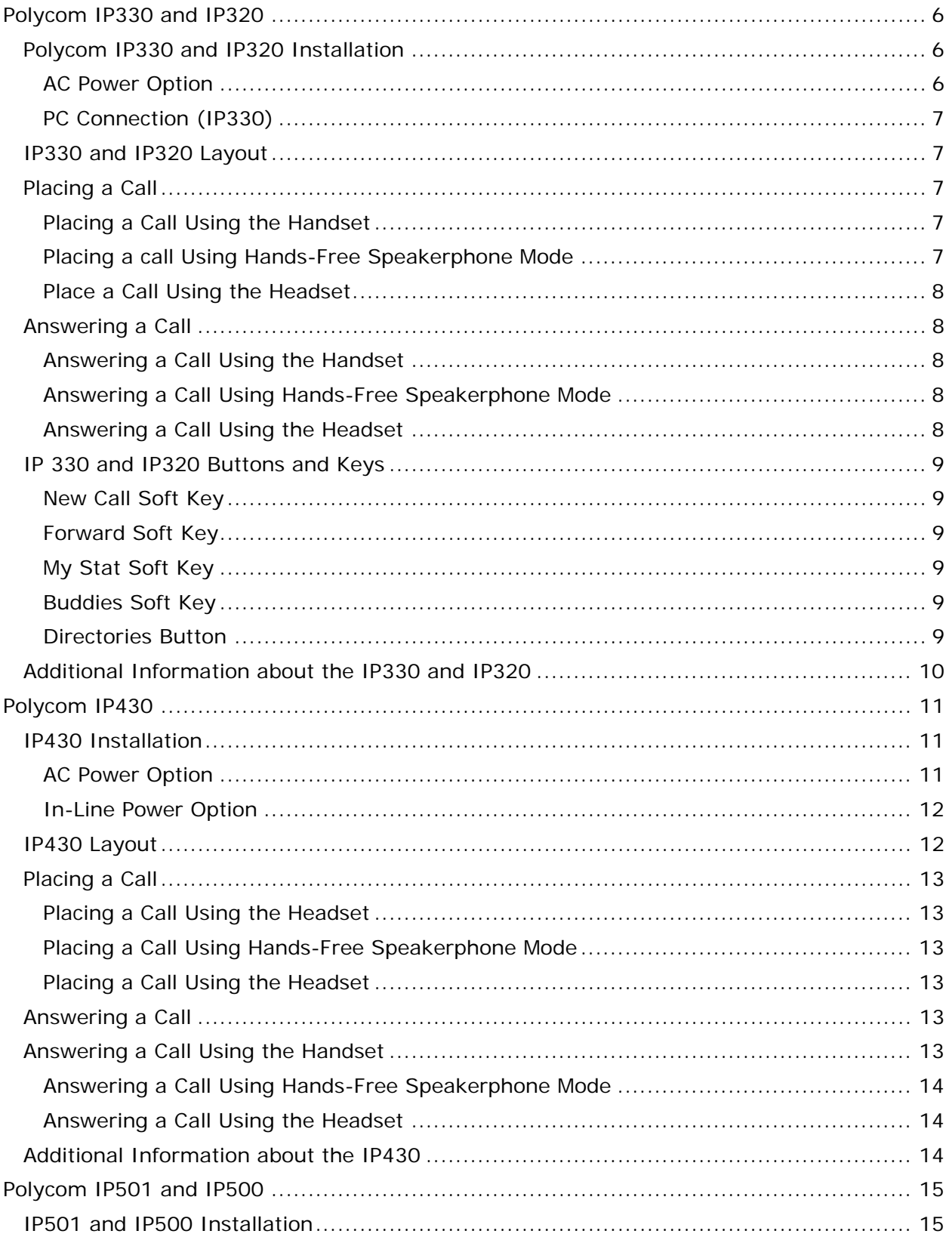

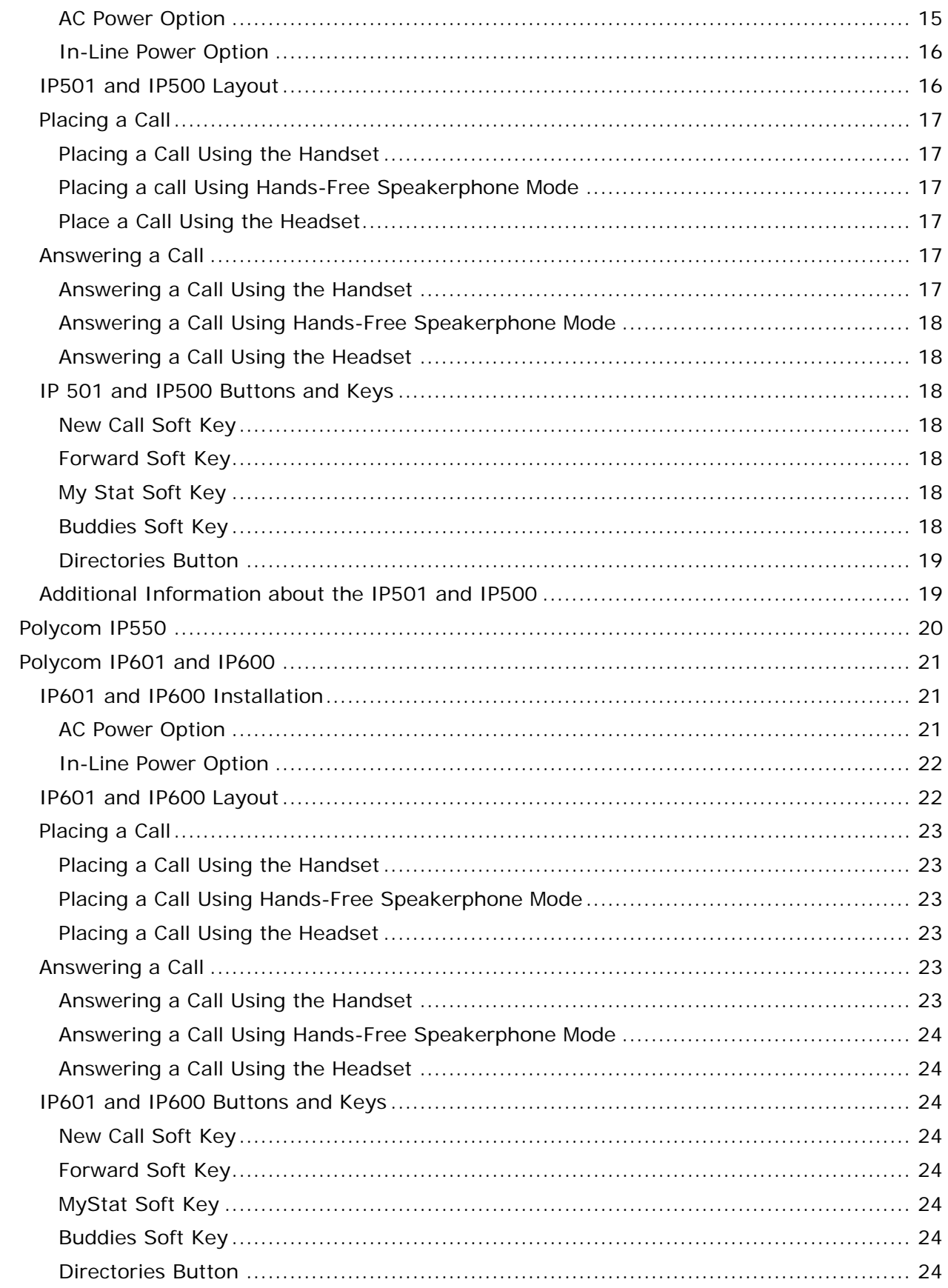

<span id="page-4-0"></span>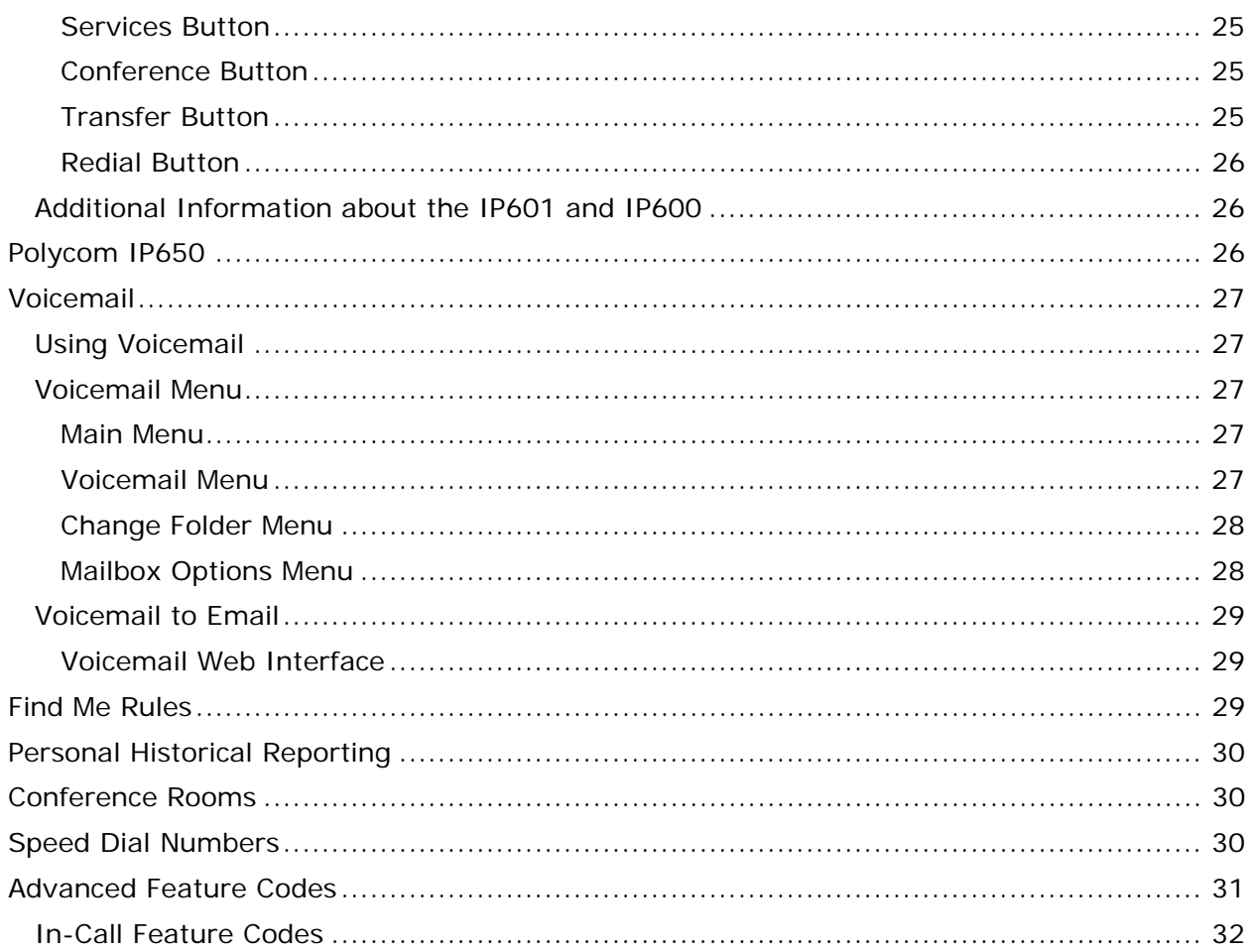

### <span id="page-5-0"></span>**Polycom IP330 and IP320**

### **Polycom IP330 and IP320 Installation**

Use the following diagrams to install your telephone.

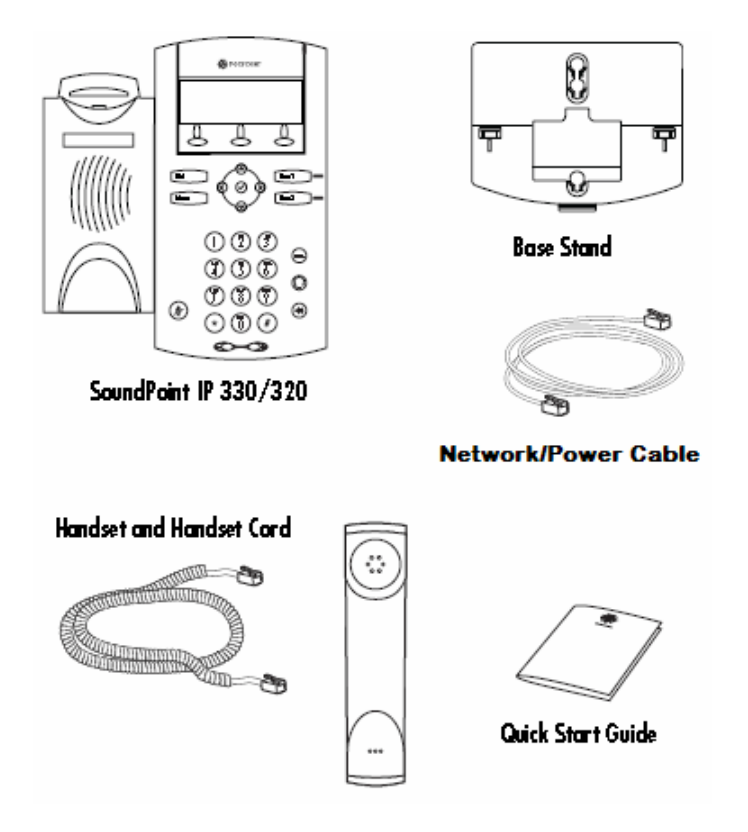

#### **AC Power Option**

Connect the supplied Network cable between LAN jack on the phone and the LAN port on the wall or hub/switch device port. Connect the DC plug on the AC wall adaptor to the DC jack marked on the phone.

**Note:** The IP330 and IP320 telephones use power over Ethernet as the default power option. The phone is also provisioned for AC power although the AC power adapter is a separate optional accessory.

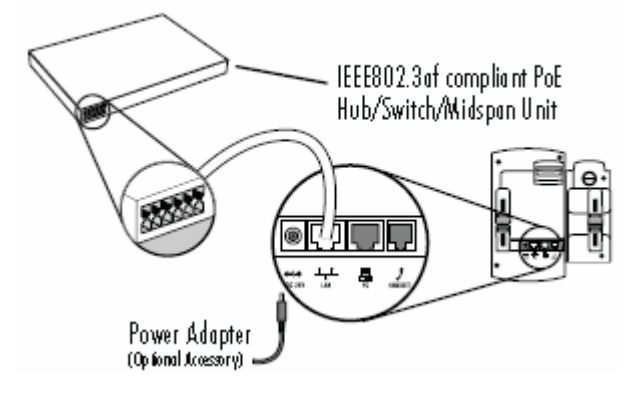

#### <span id="page-6-0"></span>**PC Connection (IP330)**

The IP330 provides an optional port allowing you to plug your PC into your phone. Use the diagram below to connect your PC to this optional port.

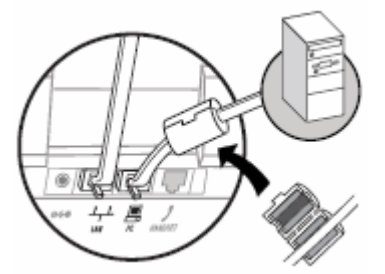

#### **IP330 and IP320 Layout**

The following diagrams show the IP330 and IP320 layout and key descriptions.

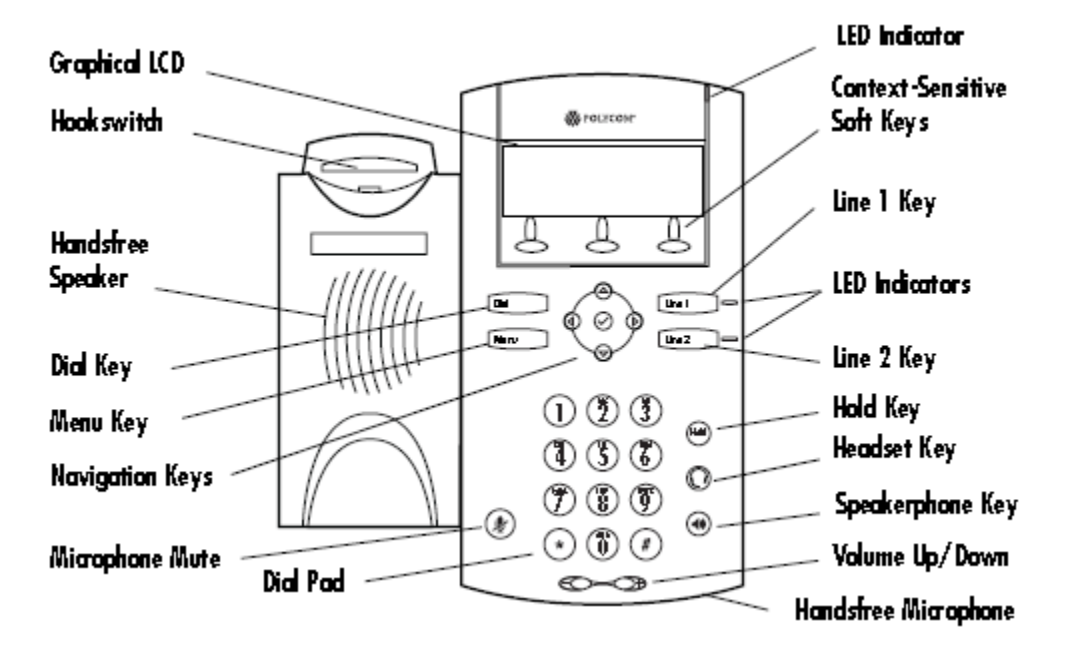

### **Placing a Call**

#### **Placing a Call Using the Handset**

- 1. Pick up the handset to obtain dial tone.
- 2. Dial the desired number.
- 3. Press the Send soft key to complete the call.

#### **Placing a call Using HandsFree Speakerphone Mode**

- 1. With the handset on-hook, press a line key, the speakerphone key, or NewCall soft key on the screen to obtain dial tone.
- 2. Dial the desired number.

#### <span id="page-7-0"></span>**Place a Call Using the Headset**

- 1. With the optional headset connected, press a line key, headset key, or NewCall soft key on the screen to obtain dial tone.
- 2. Dial the desired number.

Users also have the option to dial directly from the dial pad without first getting dial tone. Simply enter the number then lift the handset or press the Dial soft key or press the headset or speakerphone keys. In all cases, the active call will appear on the display showing call duration and destination.

**Note:** Polycom now offers a 2.5mm to RJ-9 headset interface adapter for SoundPoint IP 330/320 phones (available as a 5 pack).

#### **Answering a Call**

#### **Answering a Call Using the Handset**

• Pick up the handset.

#### **Answering a Call Using HandsFree Speakerphone Mode**

• Press the speakerphone key or with the handset on hook or press the line key opposite the incoming call, or the Answer soft key.

#### **Answering a Call Using the Headset**

• Pressing the headset key will answer the call through an optionally connected headset.

**Note:** If headset memory mode is enabled, pressing the line key will do the same. In all cases, the active call will appear on the display showing call duration and destination.

### <span id="page-8-0"></span>**IP 330 and IP320 Buttons and Keys**

#### **New Call Soft Key**

The New Call soft key performs the same function as lifting your handset or pressing a line button. When pressed the telephone goes off-hook and plays dial tone. Follow the instructions above under Placing a Call.

#### **Forward Soft Key**

The Forward soft key enables call forwarding for your extension:

- 1. Press Forward soft key
- 2. Enter a valid extension or telephone number after Contact:
- 3. Press the 1/A/a soft key to rotate between numerical, capital alpha, lower case alpha mode.
- 4. Press the Enable soft key.

The icon next to each line button will change to indicate that forwarding is enabled. Press the Forward soft key again and press the Disable soft key to disable call forwarding.

#### **My Stat Soft Key**

The MyStat soft key allows you to change the status of your extension so that other extensions (Buddies) that are watching your status will display your preferred status. Press the MyStat soft key, scroll up or down to select your preferred status, press the Select soft key.

#### **Buddies Soft Key**

Buddies are other extensions that are monitored on your telephone. Your extension may also be monitored as a buddy by another telephone as a buddy. Press the Buddies soft key to view the buddy status of each buddy that you are monitoring. The buddy list is limited to 32 buddies. Press dial to automatically dial the selected buddy. The InstMsg soft key is for future instant messenger integration.

#### **Directories Button**

The Directories button provides access to your telephone's Contact Directory and Call Lists. These features are described below.

- 1. Contact Directory list of extensions configured in telephone system. The following soft keys are available in the Contact Directory:
	- Dial Automatically dials the selected extension.
	- Edit Press to edit the selected extension with your own settings.
	- Exit Press to return to the Directories main menu.
	- More Press to access more soft key options.
	- Add Press to add your own contacts.
	- Search Search directory by first name and/or last name.
	- InstMsg Reserved for future instant messenger integration.
	- Delete Delete selected directory from your telephones directory list.
- 2. Call Lists Lists of missed, received, and placed calls. The following soft keys are available in each of the Call Lists menu:
	- Dial Automatically dials the selected extension.
- <span id="page-9-0"></span>• Edit – Press to edit the selected call record.
- Exit Press to return to the Directories main menu.
- More Press to access more soft key options.
- Clear Press to clear all of the records in the current call list.
- Save Press to save the current call record.
- Info Press to view the current record.

**Note:** The Clear option in the Call Lists menu offers the following options:

- 1. Missed Calls Clears your missed call log instantly without further verification.
- 2. Received Calls Clears your received call log history instantly without further verification.
- 3. Placed Calls Clears your placed call log instantly without further verification.

#### **Additional Information about the IP330 and IP320**

Go to [Polycom IP330/320 User Guide](http://www.polycom.com/common/documents/support/user/products/voice/soundpoint_ip320_330user_guide_sip2_2.pdf) for additional information on how to use the Polycom IP330 and IP320 telephones.

### <span id="page-10-0"></span>**Polycom IP430**

### **IP430 Installation**

Use the following diagrams to install your telephone.

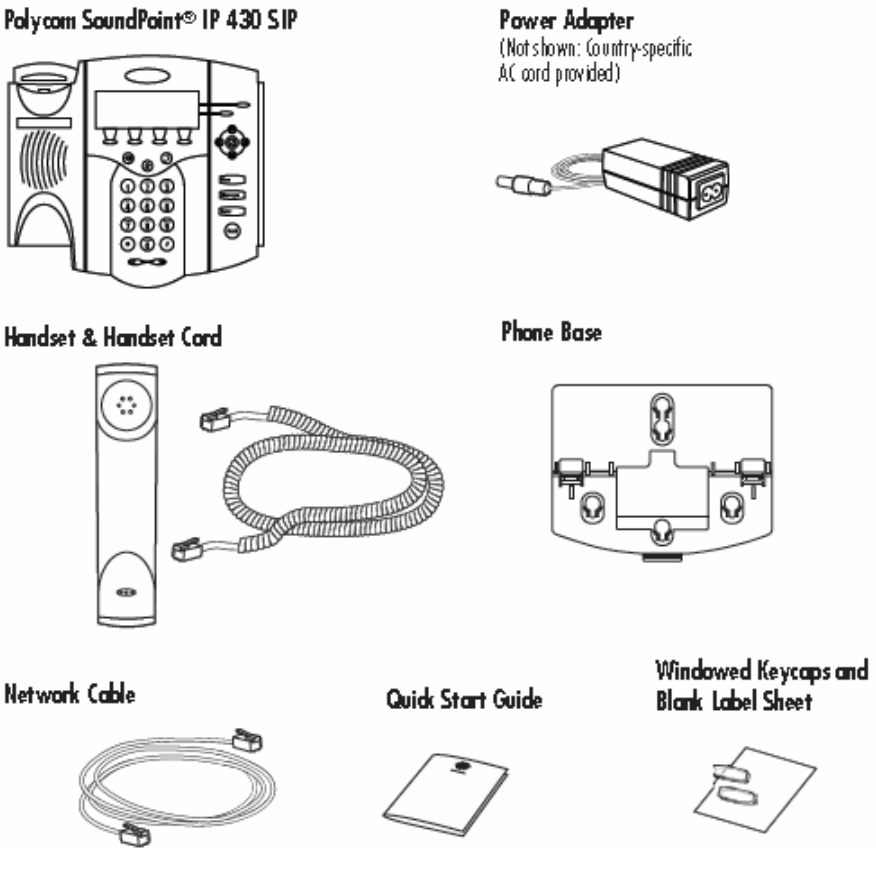

### **AC Power Option**

Connect the supplied Network cable between the LAN jack on the phone and the LAN port on the wall or hub/switch device port. Connect the DC plug on the power adapter to the DC 24V jack marked on the phone. Connect the country-specific AC cord to the power adapter.

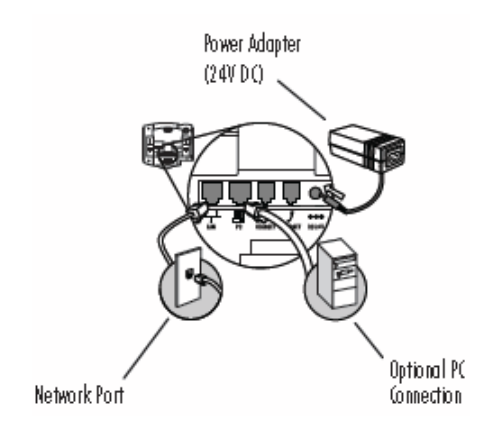

#### <span id="page-11-0"></span>**InLine Power Option**

If the phone is connected to a compatible Ethernet switch that can provide in-line power, the phone will use that power option. Simply plug the supplied Network cable between the LAN jack on the phone and an available Power and Data port on the In-Line Power switch.

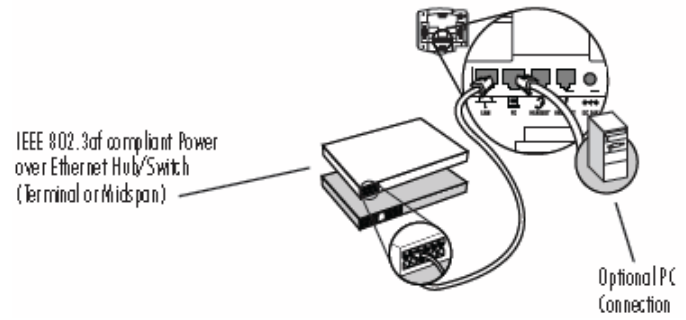

### **IP430 Layout**

The following diagrams show the IP430, IP301 and IP300 layout and key descriptions.

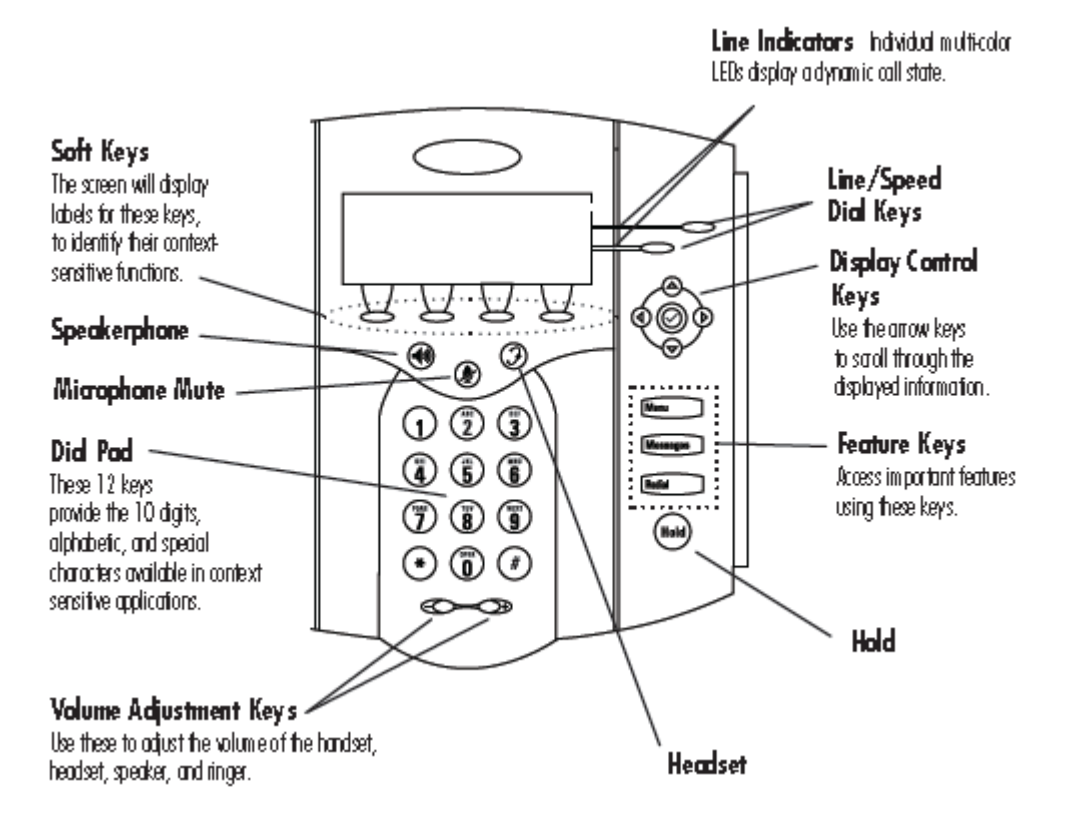

Page **12** of **32**

<span id="page-12-0"></span>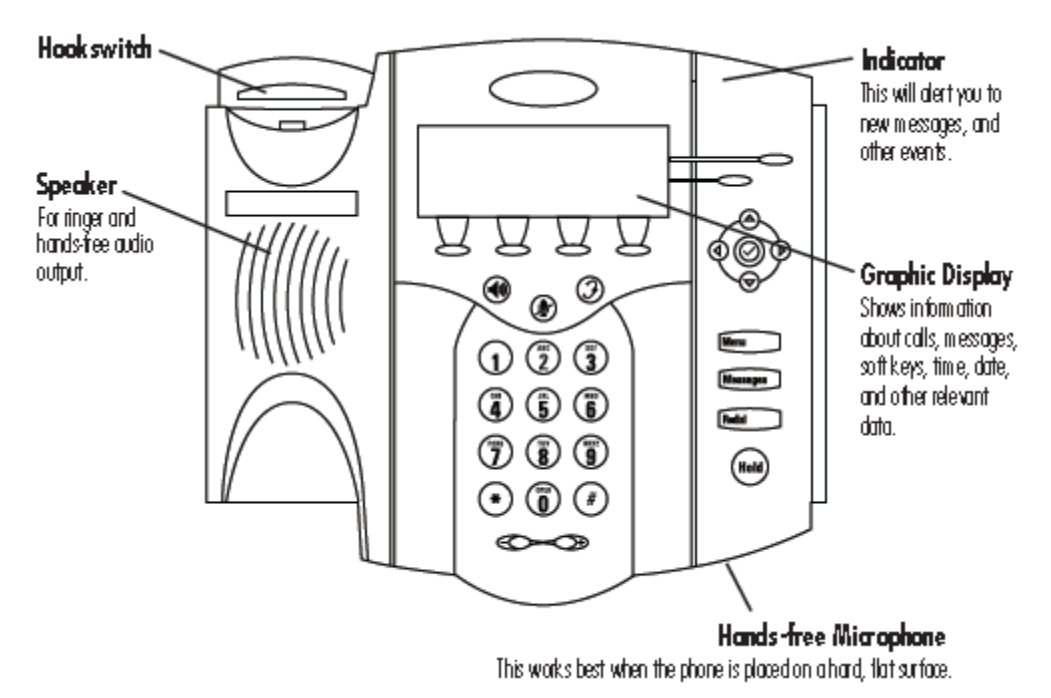

### **Placing a Call**

#### **Placing a Call Using the Headset**

- 1. Pick up the handset to obtain dial tone.
- 2. Dial the desired number.
- 3. Press the Send soft key to complete the call.

#### **Placing a Call Using HandsFree Speakerphone Mode**

- 1. With the handset on-hook, press a line key, the speakerphone key, or NewCall soft key on the screen to obtain a dial tone.
- 2. Dial the desired number.

#### **Placing a Call Using the Headset**

- 1. With the optional headset connected, press a line key, headset key, or NewCall soft key on the screen to obtain dial tone.
- 2. Dial the desired number.

Users also have the option to dial directly from the dial pad without first getting dial tone. Simply enter the number then lift the handset or press the Dial soft key or press the headset or speakerphone keys. In all cases, the active call will appear on the display showing call duration and destination.

#### **Answering a Call**

#### **Answering a Call Using the Handset**

• Pick up the handset.

#### <span id="page-13-0"></span>**Answering a Call Using HandsFree Speakerphone Mode**

• Press the speakerphone key or with the handset on hook or press the line key opposite the incoming call, or the Answer soft key.

#### **Answering a Call Using the Headset**

• Pressing the headset key will answer the call through an optionally connected headset.

**Note:** If headset memory mode is enabled, pressing the line key will do the same. In all cases, the active call will appear on the display showing call duration and destination.

#### **Additional Information about the IP430**

Go to [IP 430 User Guide](http://www.polycom.com/common/documents/support/user/products/voice/soundpoint_ip430_user_guide_sip2.0.pdf) for additional information on how to use the Polycom IP430 telephone.

### <span id="page-14-0"></span>**Polycom IP501 and IP500**

### **IP501 and IP500 Installation**

Use the following diagrams to install your telephone

#### Polycom SoundPoint® IP 500/501 SIP

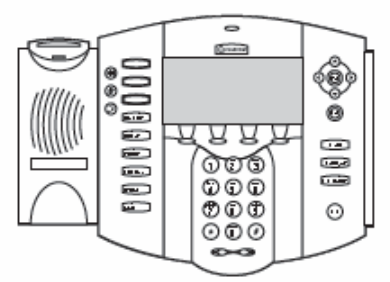

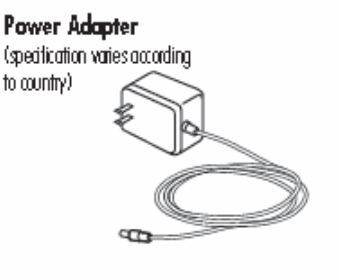

Handset & Handset Cord

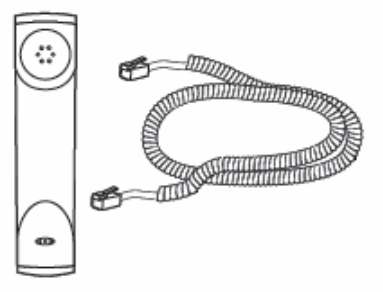

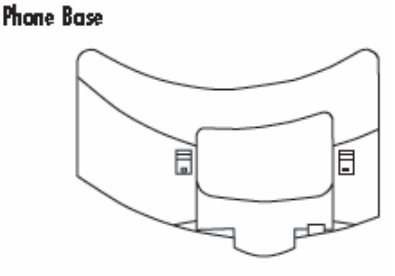

Quick Start Guide

Network / Power Cable

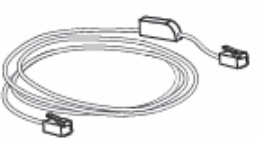

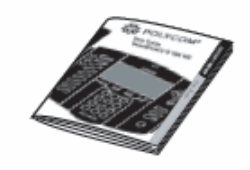

### **AC Power Option**

Connect the keyed end of the supplied Network Cable to the LAN jack on the phone, and connect the shorter end to the Network (LAN) port. Connect the DC plug of the AC wall adaptor into the supplied LAN cable as shown.

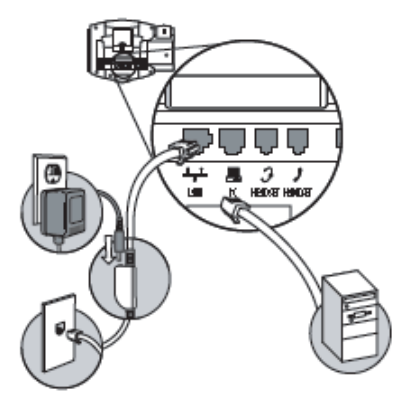

#### <span id="page-15-0"></span>**InLine Power Option**

If the phone is connected to a compatible Ethernet switch that can provide in-line power, the phone will use that power option. Simply plug the keyed end of the In-Line Power Cable (optional accessory) into the LAN jack on the phone and connect the shorter end of this cable to an available Power and Data port on the In-Line Power switch. **Note:** The AC wall adaptor is not required when using the In-Line power.

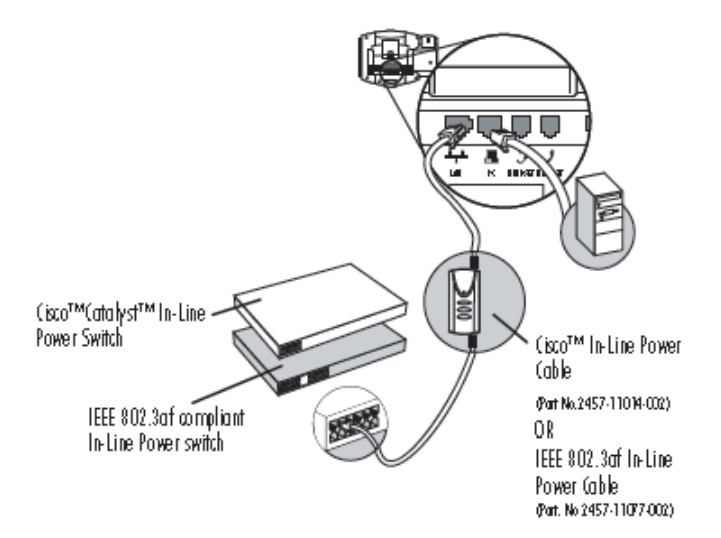

### **IP501 and IP500 Layout**

The following diagrams show the IP501 and IP500 layout and key descriptions.

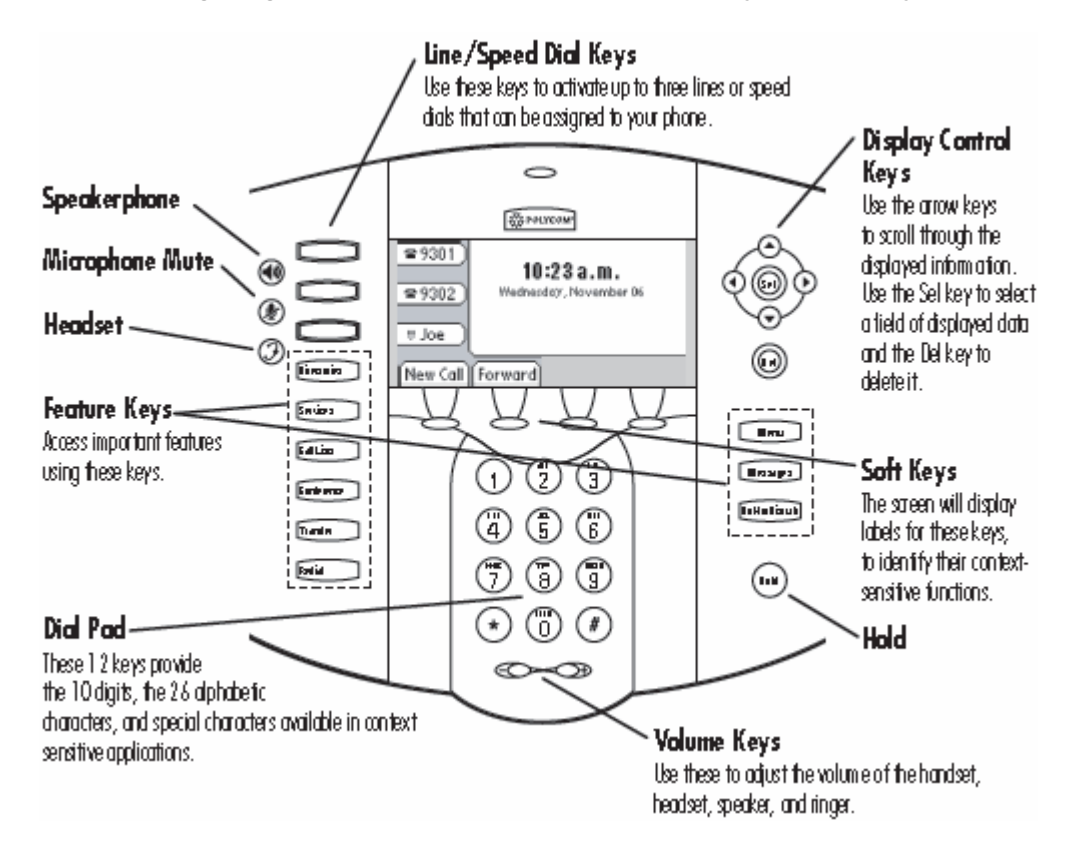

<span id="page-16-0"></span>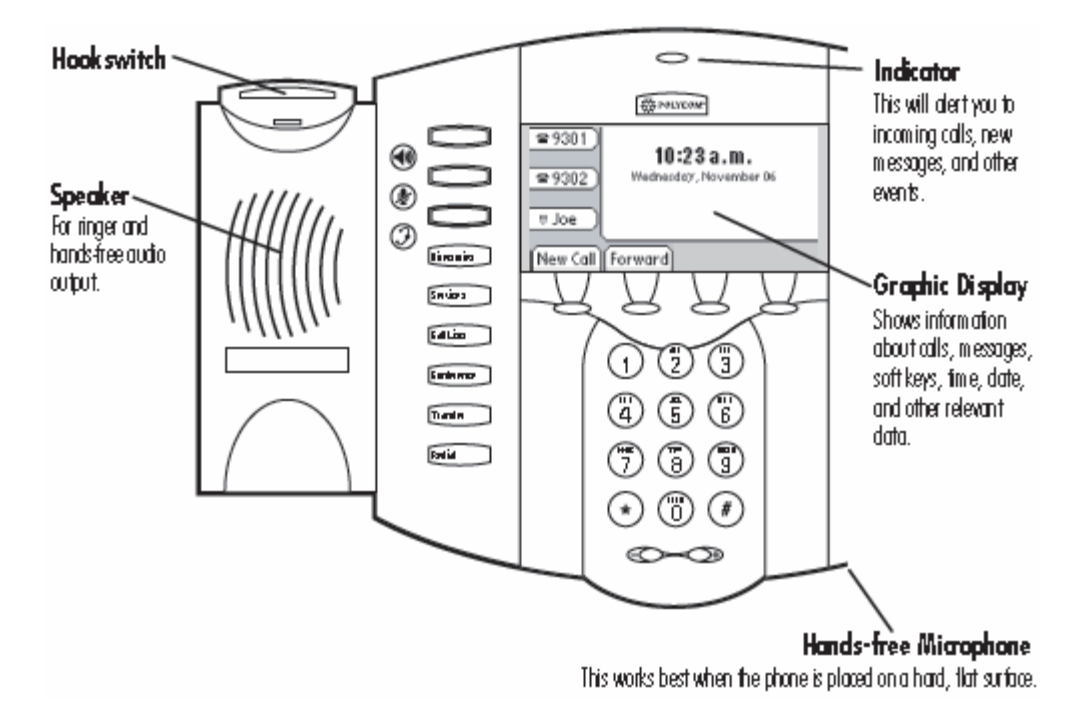

### **Placing a Call**

#### **Placing a Call Using the Handset**

- 4. Pick up the handset to obtain dial tone.
- 5. Dial the desired number.
- 6. Press the Send soft key to complete the call.

#### **Placing a call Using HandsFree Speakerphone Mode**

- 3. With the handset on hook, press a line key, the speakerphone key, or NewCall soft key on the screen to obtain dial tone.
- 4. Dial the desired number.

#### **Place a Call Using the Headset**

- 3. With the optional headset connected, press a line key, headset key, or NewCall soft key on the screen to obtain dial tone.
- 4. Dial the desired number.

Users also have the option to dial directly from the dial pad without first getting dial tone. Simply enter the number then lift the handset or press the Dial soft key or press the headset or speakerphone keys. In all cases, the active call will appear on the display showing call duration and destination.

#### **Answering a Call**

#### **Answering a Call Using the Handset**

• Pick up the handset.

#### <span id="page-17-0"></span>**Answering a Call Using HandsFree Speakerphone Mode**

• Press the speakerphone key or with the handset on hook or press the line key opposite the incoming call, or the Answer soft key.

#### **Answering a Call Using the Headset**

• Pressing the headset key will answer the call through an optionally connected headset.

**Note:** If headset memory mode is enabled, pressing the line key will do the same. In all cases, the active call will appear on the display showing call duration and destination.

#### **IP 501 and IP500 Buttons and Keys**

#### **New Call Soft Key**

The New Call soft key performs the same function as lifting your handset or pressing a line button. When pressed the telephone goes off-hook and plays dial tone. Follow the instructions above under Placing a Call.

#### **Forward Soft Key**

The Forward soft key enables call forwarding for your extension:

- 5. Press the Forward soft key
- 6. Enter a valid extension or telephone number after Contact:
- 7. Press the 1/A/a soft key to rotate between numerical, capital alpha, lower case alpha mode.
- 8. Press the Enable soft key.

The icon next to each line button will change to indicate that forwarding is enabled. Press the Forward soft key again and press the Disable soft key to disable call forwarding.

#### **My Stat Soft Key**

The MyStat soft key allows you to change the status of your extension so that other extensions (Buddies) that are watching your status will display your preferred status. Press the MyStat soft key, scroll up or down to select your preferred status, press the Select soft key.

#### **Buddies Soft Key**

Buddies are other extensions that are monitored on your telephone. Your extension may also be monitored as a buddy by another telephone as a buddy. Press the Buddies soft key to view the buddy status of each buddy that you are monitoring. The buddy list is limited to 32 buddies. Press dial to automatically dial the selected buddy. The InstMsg soft key is for future instant messenger integration.

#### <span id="page-18-0"></span>**Directories Button**

The Directories button provides access to your telephone's Contact Directory and Call Lists. These features are described below.

- 3. Contact Directory list of extensions configured in telephone system. The following soft keys are available in the Contact Directory:
	- Dial Automatically dials the selected extension.
	- Edit Press to edit the selected extension with your own settings.
	- Exit Press to return to the Directories main menu.
	- More Press to access more soft key options.
	- Add Press to add your own contacts.
	- Search Search directory by first name and/or last name.
	- InstMsg Reserved for future instant messenger integration.
	- Delete Delete selected directory from your telephones directory list.
- 4. Call Lists Lists of missed, received, and placed calls. The following soft keys are available in each of the Call Lists menu:
	- Dial Automatically dials the selected extension.
	- Edit Press to edit the selected call record.
	- Exit Press to return to the Directories main menu.
	- More Press to access more soft key options.
	- Clear Press to clear all of the records in the current call list.
	- Save Press to save the current call record.
	- Info Press to view the current record.

**Note:** The Clear option in the Call Lists menu offers the following options:

- 4. Missed Calls Clears your missed call log instantly without further verification.
- 5. Received Calls Clears your received call log history instantly without further verification.
- 6. Placed Calls Clears your placed call log instantly without further verification.

#### **Additional Information about the IP501 and IP500**

Go to [IP 501/500 User Guide](http://www.polycom.com/common/documents/support/user/products/voice/soundpoint_ip500_501_user_guide_sip2.0.pdf) for additional information on how to use the Polycom IP501, IP500 telephones.

### <span id="page-19-0"></span>**Polycom IP550**

The Polycom IP550 acts exactly like the IP601 and IP600 although the IP550 can only display 4 lines of data and does not accept sidecars. Refer to the **IP601 and IP600** section for details on using the IP550.

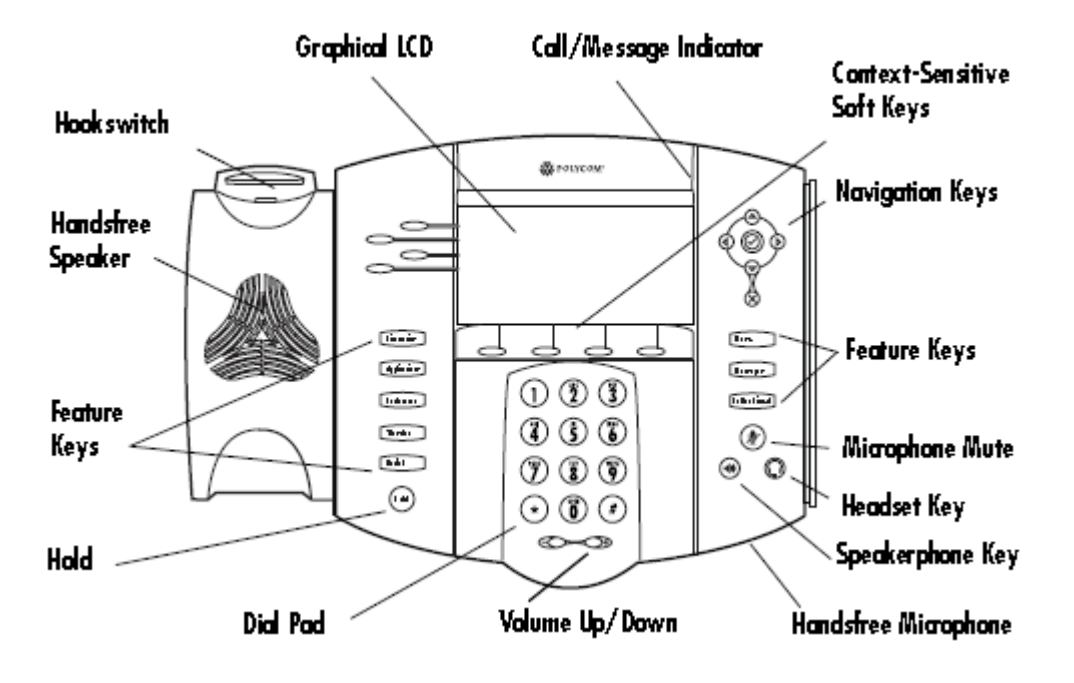

### <span id="page-20-0"></span>**Polycom IP601 and IP600**

### **IP601 and IP600 Installation**

Use the following diagrams to install your telephone.

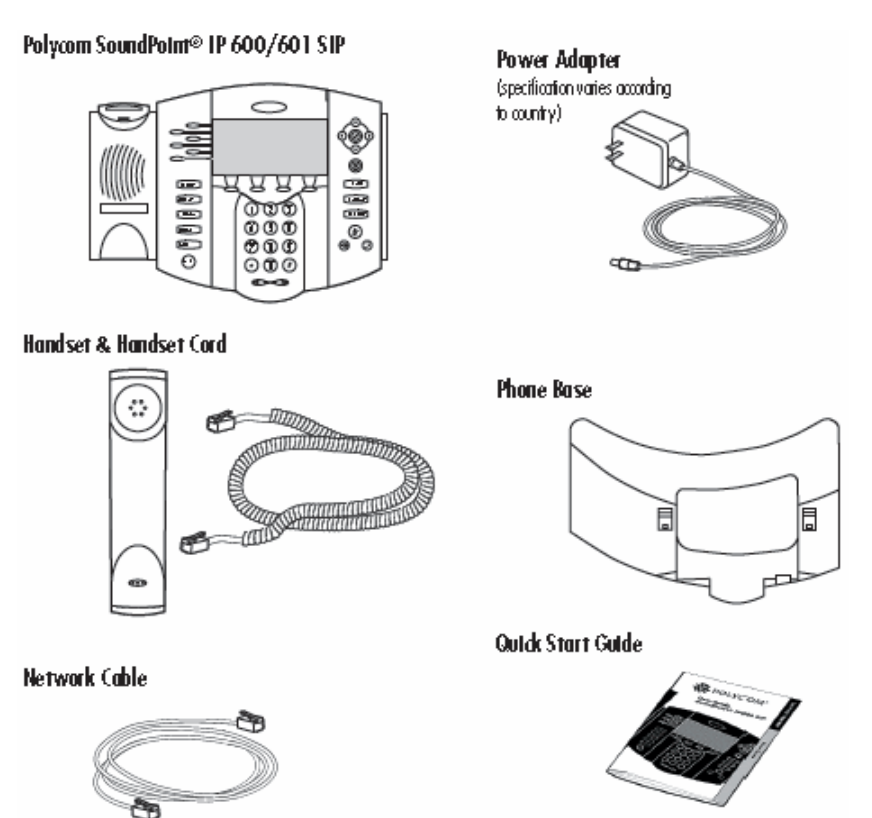

### **AC Power Option**

Connect the supplied Network cable between LAN jack on the phone and the LAN port on the wall or hub/switch device port. Connect the DC plug on the AC wall adaptor to the DC jack marked on the phone.

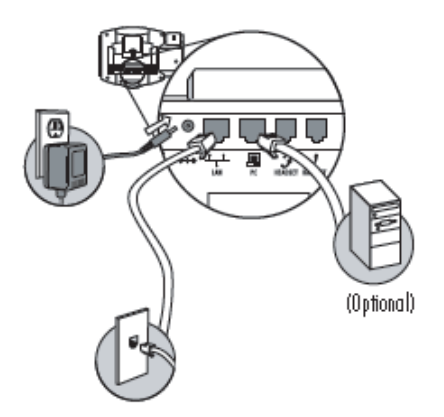

#### <span id="page-21-0"></span>**InLine Power Option**

If the phone is connected to a compatible Ethernet switch that can provide in-line power, the phone will use that power option. Simply plug the supplied Network cable between the LAN jack on the phone and an available Power and Data port on the In-Line Power switch.

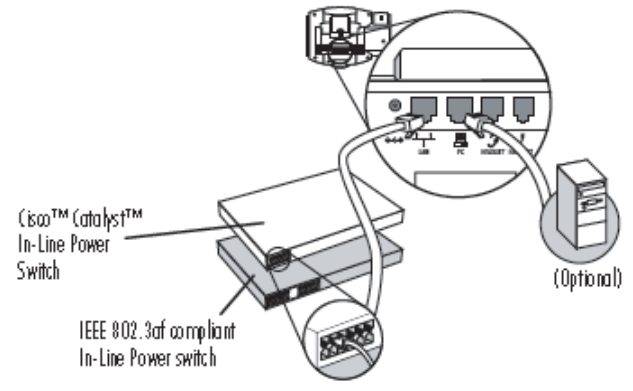

### **IP601 and IP600 Layout**

The following diagrams show the IP601 and IP600 layout and key descriptions.

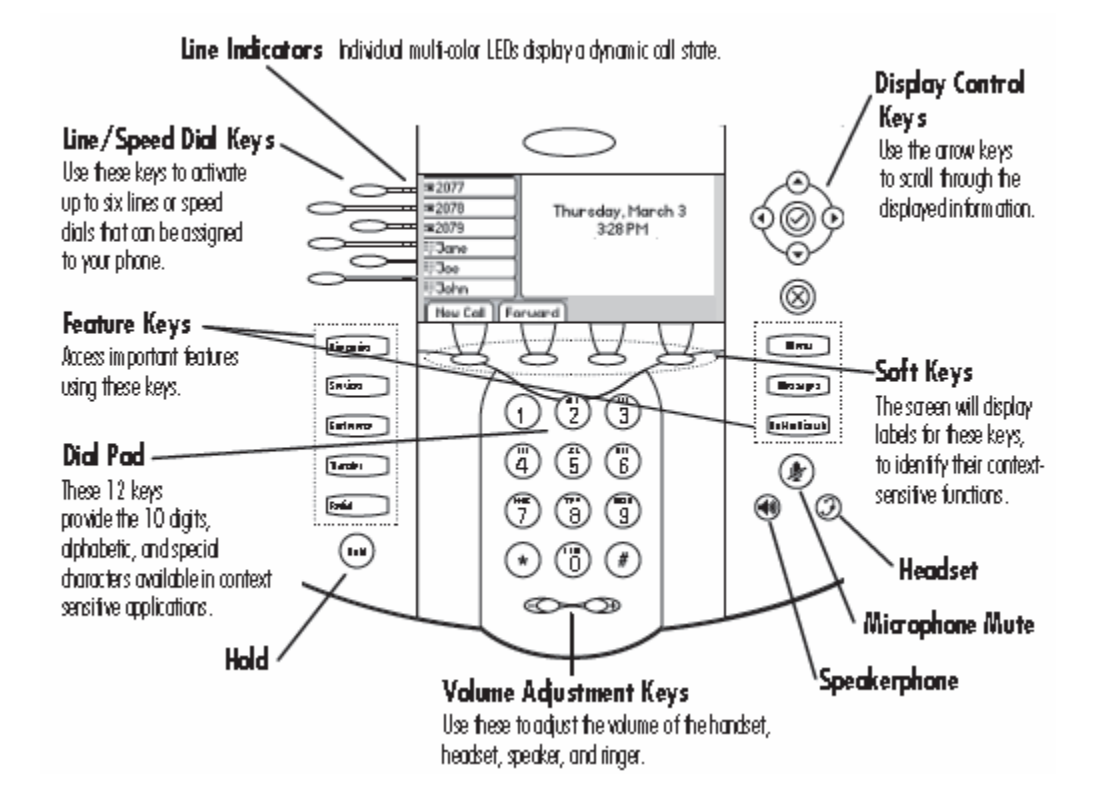

<span id="page-22-0"></span>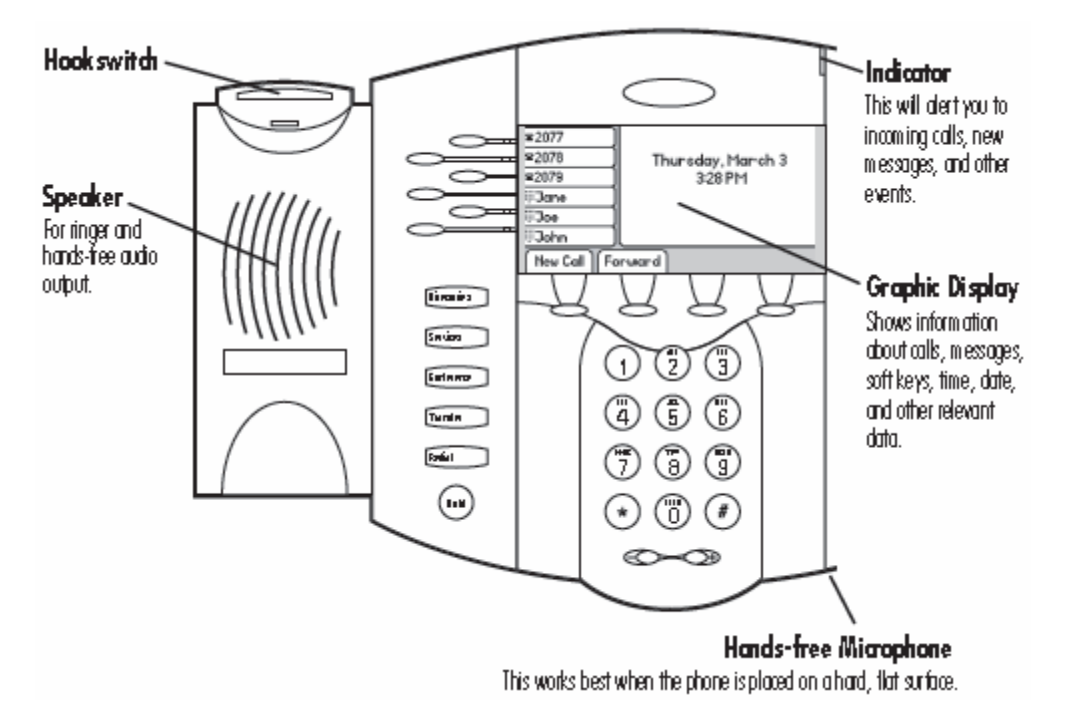

### **Placing a Call**

#### **Placing a Call Using the Handset**

- 1. Pick up the handset to obtain dial tone.
- 2. Dial the desired number.
- 3. Press the Send soft key to complete the call.

#### **Placing a Call Using HandsFree Speakerphone Mode**

- 1. With the handset on-hook, press a line key, the speakerphone key, or NewCall soft key on the screen to obtain dial tone.
- 2. Dial the desired number.

#### **Placing a Call Using the Headset**

- 1. With the optional headset connected, press a line key, headset key, or NewCall soft key on the screen to obtain dial tone.
- 2. Dial the desired number.

Users also have the option to dial directly from the dial pad without first getting dial tone. Simply enter the number then lift the handset or press the Dial soft key or press the headset or speakerphone keys. In all cases, the active call will appear on the display showing call duration and destination.

#### **Answering a Call**

#### **Answering a Call Using the Handset**

• Pick up the handset.

#### <span id="page-23-0"></span>**Answering a Call Using HandsFree Speakerphone Mode**

• Press the speakerphone key or with the handset on hook or press the line key opposite the incoming call, or the Answer soft key.

#### **Answering a Call Using the Headset**

• Pressing the headset key will answer the call through an optionally connected headset.

**Note:** If headset memory mode is enabled, pressing the line key will do the same. In all cases, the active call will appear on the display showing call duration and destination.

#### **IP601 and IP600 Buttons and Keys**

#### **New Call Soft Key**

The New Call soft key performs the same function as lifting your handset or pressing a line button. When pressed the telephone goes off-hook and plays dial tone. Follow the instructions above under Placing a Call.

#### **Forward Soft Key**

The Forward soft key enables call forwarding for your extension:

- 1. Press the Forward soft key.
- 2. Enter a valid extension or telephone number after Contact.
- 3. Press the 1/A/a soft key to rotate between numerical, capital alpha, lower case alpha mode.
- 4. Press the Enable soft key.

The icon next to each line button will change to indicate that forwarding is enabled. Press the Forward soft key again and press the Disable soft key to disable call forwarding.

#### **MyStat Soft Key**

The MyStat soft key allows you to change the status of your extension so that other extensions (Buddies) that are watching your status will display your preferred status. Press the MyStat soft key, scroll up or down to select your preferred status, press the Select soft key.

#### **Buddies Soft Key**

Buddies are other extensions that are monitored on your telephone. Your extension may also be monitored as a buddy by another telephone as a buddy. Press the Buddies soft key to view the buddy status of each buddy that you are monitoring. The buddy list is limited to 32 buddies. Press dial to automatically dial the selected buddy. The InstMsg soft key is for future instant messenger integration.

#### **Directories Button**

The Directories button provides access to your telephone's Contact Directory and Call Lists. These features are described below.

- <span id="page-24-0"></span>1. Contact Directory - List of extensions configured in telephone system. The following soft keys are available in the Contact Directory:
	- Dial- Automatically dials the selected extension.
	- Edit- Press to edit the selected extension with your own settings.
	- Exit- Press to return to the Directories main menu.
	- More- Press to access more soft key options.
	- Add- Press to add your own contacts.
	- Search- Search directory by first name and/or last name.
	- InstMsg- Reserved for future instant messenger integration.
	- Delete- Delete selected directory from your telephones directory list.
- 2. Call Lists Lists missed, received, and placed calls. The following soft keys are available in each of the Call Lists menu:
	- Dial- Automatically dials the selected extension.
	- Edit- Press to edit the selected call record.
	- Exit- Press to return to the Directories main menu.
	- More- Press to access more soft key options.
	- Clear- Press to clear all of the records in the current call list.
	- Save- Press to save the current call record.
	- Info- Press to view the current record.

**Note:** The Clear option in the Call Lists menu offers the following options:

- 1. Missed Calls Clears your missed call log instantly without further verification.
- 2. Received Calls Clears your received call log instantly without further verification.
- 3. Placed Calls Clears your placed call log instantly without further Verification.

#### **Services Button**

The services button provides future web-based functionality.

#### **Conference Button**

While on an active call you may conference additional parties by pressing the Conference button. Press the Conference button (your existing caller will automatically be placed on hold) and then dial the telephone number of the person that you want to join your call. The telephone number may be any valid number including internal extension numbers and external public telephone numbers. Initially the new caller will not be joined with the first caller. You may speak privately with the new caller. Press the Conference button again to join the calls together when you are ready. While making a conference call you will have a soft key option Split. If you are using a multiple line telephone with an available line key Split allows you to place your first caller on hold on one line and your second caller on hold on another line.

#### **Transfer Button**

While on an active call you may transfer the caller to another extension or telephone number by pressing the transfer button. Press the Transfer button, dial the extension number or external number that you want to send the call to, then press Send and you will be connected. You may speak privately with the receiving caller. Press the Transfer button again to send the call to the receiving caller when you are ready.

#### <span id="page-25-0"></span>**Redial Button**

The redial button automatically dials the last number that you called from your telephone. Press the Redial button and your telephone will automatically connect.

#### **Additional Information about the IP601 and IP600**

Go to **IP601/600 User Guide** for additional information on how to use the Polycom IP601, IP600 telephones.

### **Polycom IP650**

The Polycom IP650 looks and acts exactly like the IP601 and IP600 although the IP650 provides a backlit display. Refer to the [IP601 and IP600](#page-4-0) section for details on using the IP650.

### <span id="page-26-0"></span>**Voicemail**

### **Using Voicemail**

Evolution voicemail boxes are configured by the Evolution system administrator. Evolution voicemail allows you to personalize your unavailable message, save voicemail, forward voicemail to other users, and receive your voicemail in your email account (subject to system administrator configuration).

### **Voicemail Menu**

#### **Main Menu**

Available options after pressing the Messages button or dialing \*97:

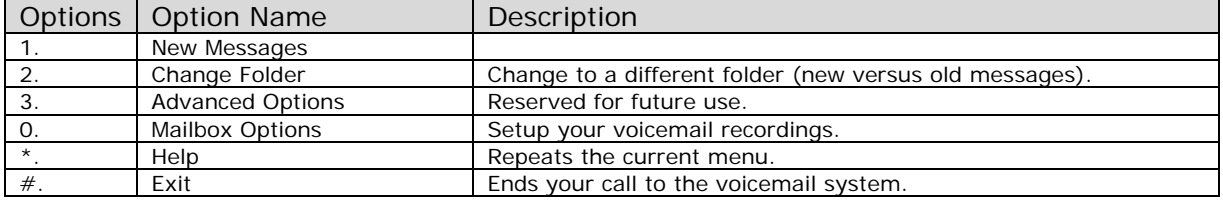

#### **Voicemail Menu**

Available options while listening to a voicemail message:

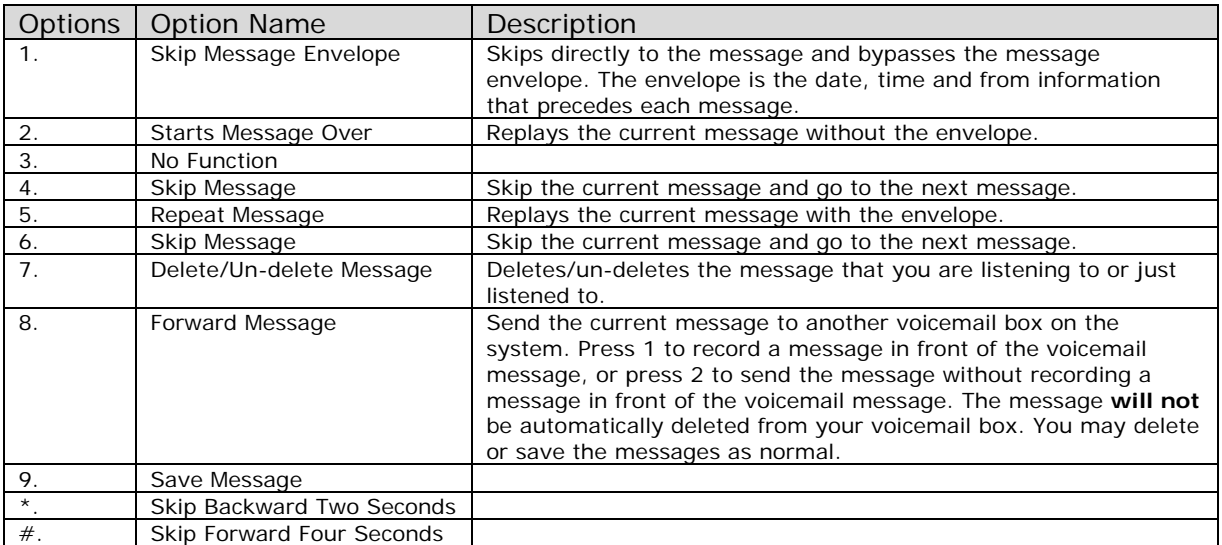

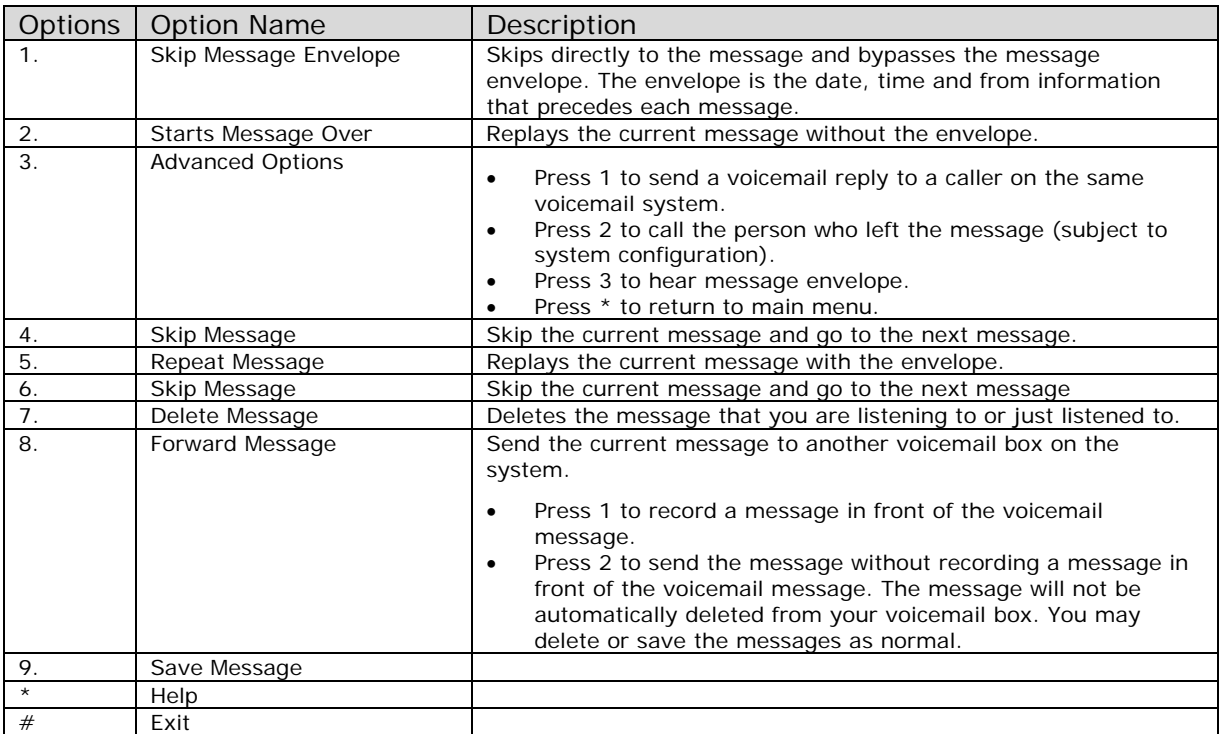

<span id="page-27-0"></span>Available options immediately after listening to a voicemail message:

### **Change Folder Menu**

#### Available options for folders:

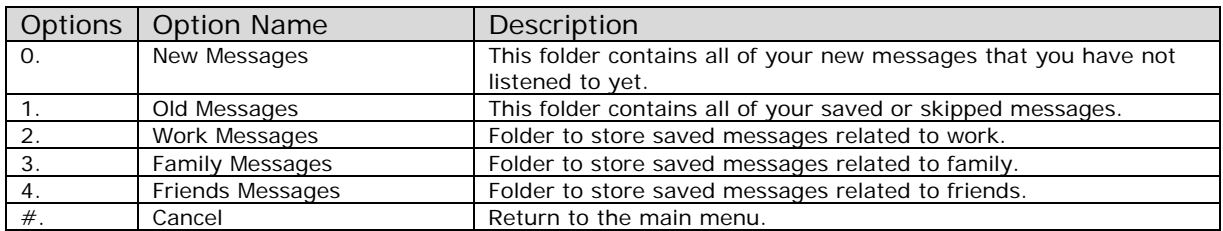

### **Mailbox Options Menu**

Options available from the mailbox options menu:

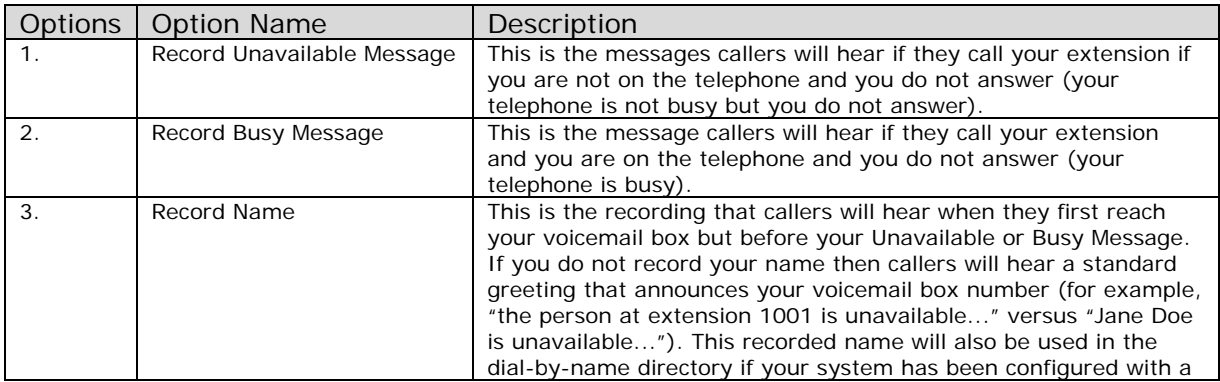

<span id="page-28-0"></span>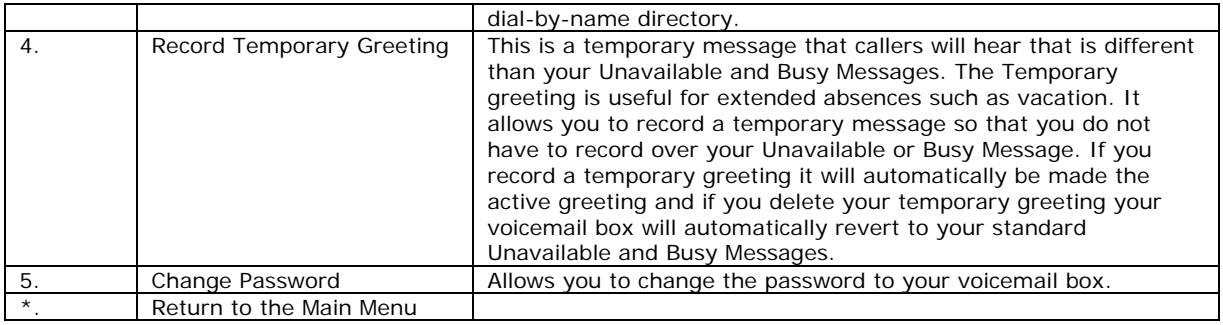

### **Voicemail to Email**

Your Evolution system administrator can configure your voicemail account to automatically send an email with your voicemail attached as a digital audio file. Your account may also optionally be configured to send a notification email when you receive a voicemail. After the email with your audio attachment is sent voicemail messages will remain on the voicemail server so that your message waiting indicator lamp will activate when you receive a message. Optionally your system administrator can configure your account to automatically delete your voicemail messages after they are sent as email. This allows you to avoid listening and deleting messages in both your email account and on your telephone. Your message waiting indicator lamp will not be activated when messages are deleted after being sent as email.

#### **Voicemail Web Interface**

Your Evolution system administrator can configure a web interface to view and listen to your voice messages. Contact your administrator for the web address. Voicemail messages that have not been deleted will be displayed. Click the speaker icon to listen to the message and click the X to delete the message. You can also use your mouse to right-click on the speaker icon to download the digital audio file to your computer.

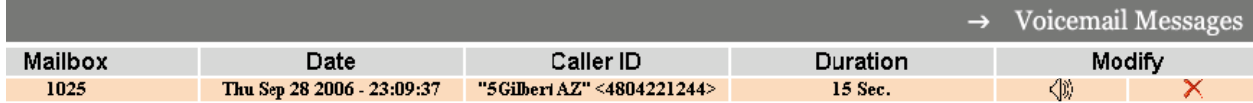

### **Find Me Rules**

Find me rules are advanced call forwarding steps that allow telephone calls to your extension to find you at other extensions or telephone numbers. Contact your Evolution system administrator for the web address to configure your find me rules.

- My Call Forwarding Rules are Currently Enables or disables your find me rules
- Look for me first at The extension or telephone number where you want to ring first.

Usually this is your main extension number.

- Then look for me at Each of these steps allow you to specify an extension or telephone number where you want you call to ring next. Click the checkbox on the left to activate this step.
- Then Goto Mailbox The final destination mailbox number that the call will be delivered if call is not answered in the prior steps.

<span id="page-29-0"></span>• The amount of time that the call will spend at each step is determined by the drop down menu to the right of the step. It is controlled in seconds.

An example find me rule is to ring your desk extension for 8 seconds, then ring your softphone extension for 10 seconds, then ring your cellular phone for 10 seconds, and finally end at your desk extension voicemail box.

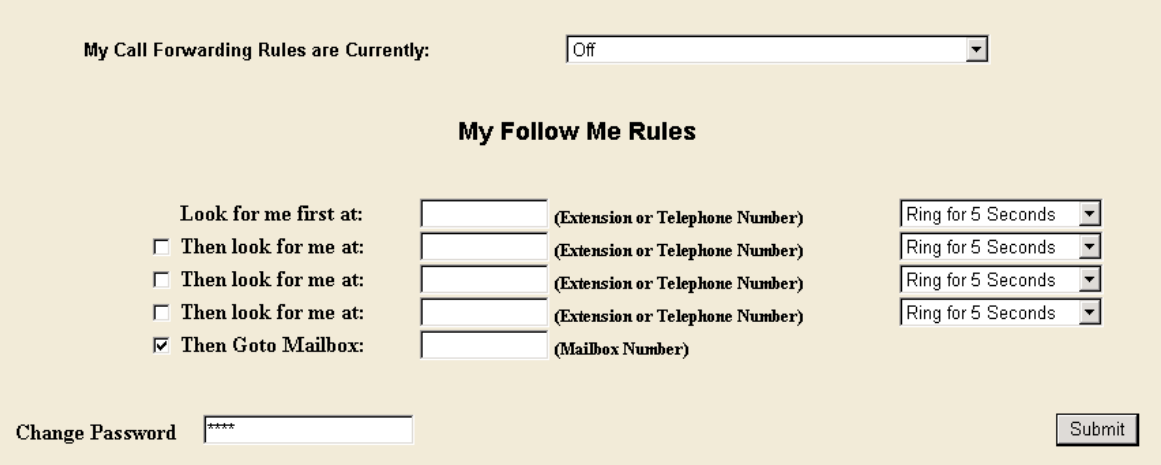

### **Personal Historical Reporting**

Personal historical reporting offers a web-based view of your telephone call activity. Contact your Evolution system administrator for the web address to log in to view your historical reporting. All calls for your extension are listed along with call information such as caller ID, the time and date of the call, and the duration. Following is a screen shot of the historical reporting.

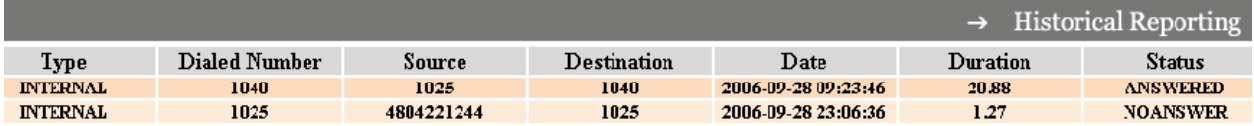

### **Conference Rooms**

Conference rooms allow multiple internal and/or external callers to talk together on the same bridged call. Dial the feature code \*10 and follow the audible instructions to connect to a conference room. Conference rooms are configured by the Evolution system administrator. Please contact your Evolution system administrator to learn how to allow external callers to access your conference room.

### **Speed Dial Numbers**

Speed dial numbers are numbers that provide shortcuts to calling standard telephone numbers. These numbers are available to all extension configured on Evolution. Evolution speed dial numbers are configured by the Evolution system administrator. Speed dial numbers are numbers that provide shortcuts to calling standard telephone numbers. These numbers are available to all extension configured on Evolution. Evolution speed dial numbers are configured by the Evolution system administrator.

<span id="page-30-0"></span>Dial the speed dial number and press the send button on your telephone or wait for your telephone to automatically connect. The number will be completed as though the entire telephone number was dialed. For example, if 2323 is configured as a speed dial number for (480) 422-1244 then when you enter 2323 on your telephone then Evolution will dial (480) 422-1244.

### **Advanced Feature Codes**

Advanced feature codes are numbers that are dialed from an internal extension and provide access to telephony features. The following list describes features that are integrated into the standard installation of Evolution PBX.

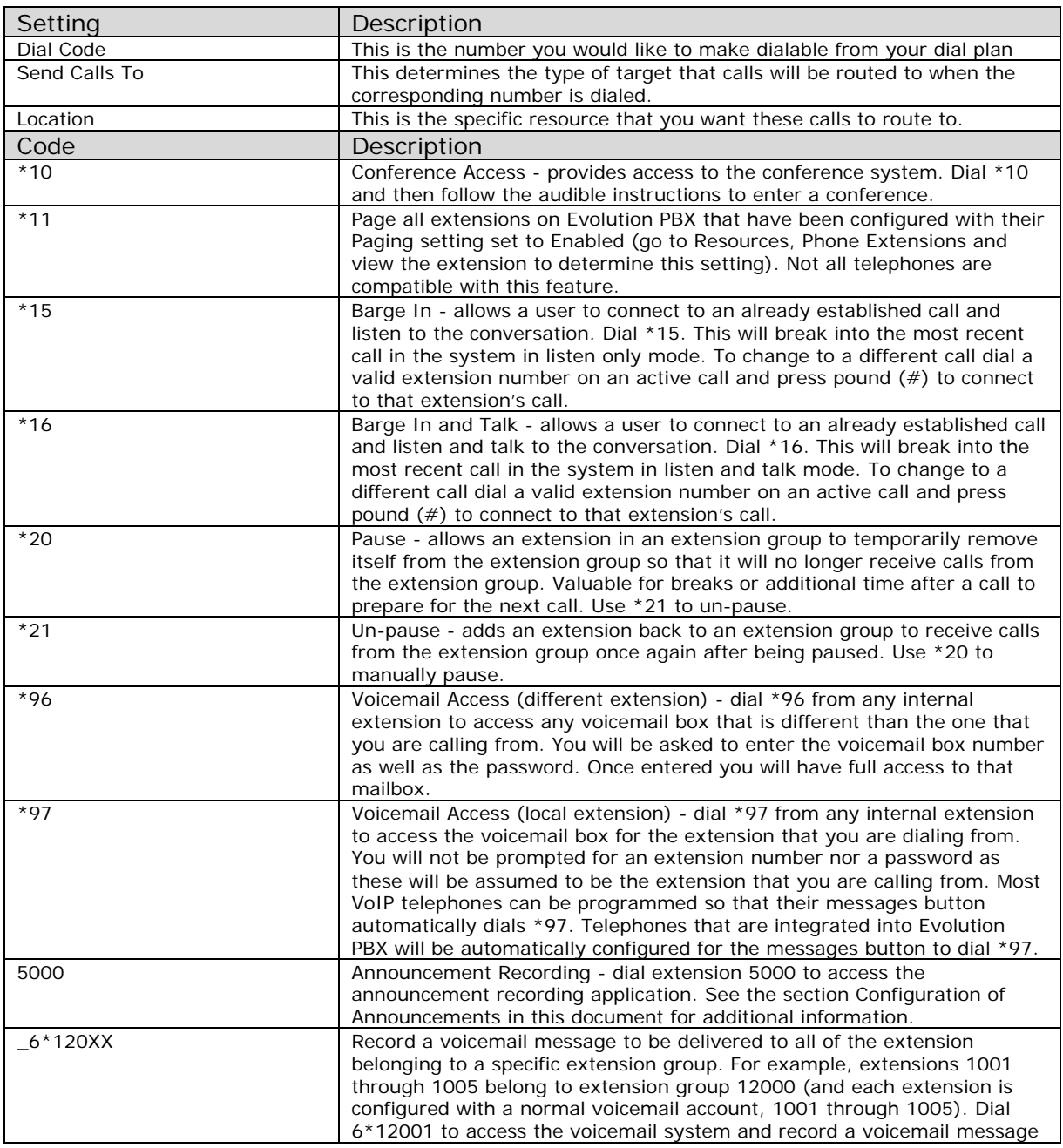

<span id="page-31-0"></span>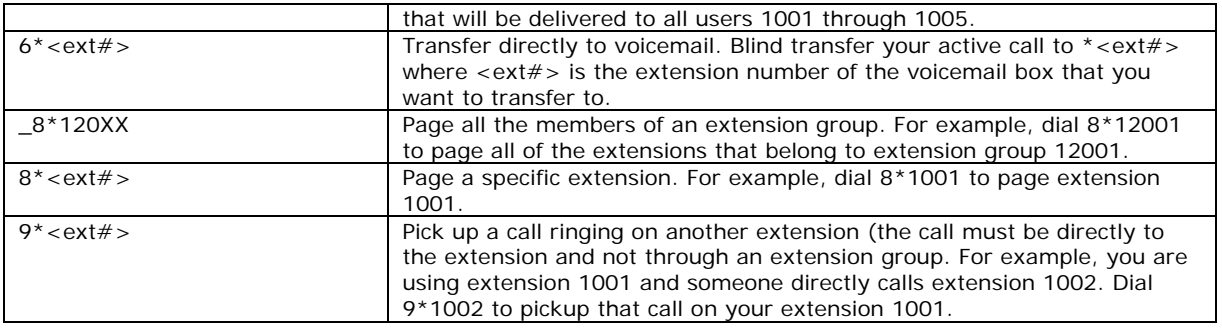

### **InCall Feature Codes**

The following feature codes are used during a call (the Advanced Feature Codes described above are only for dialing to initiate a call and are not used during a call)

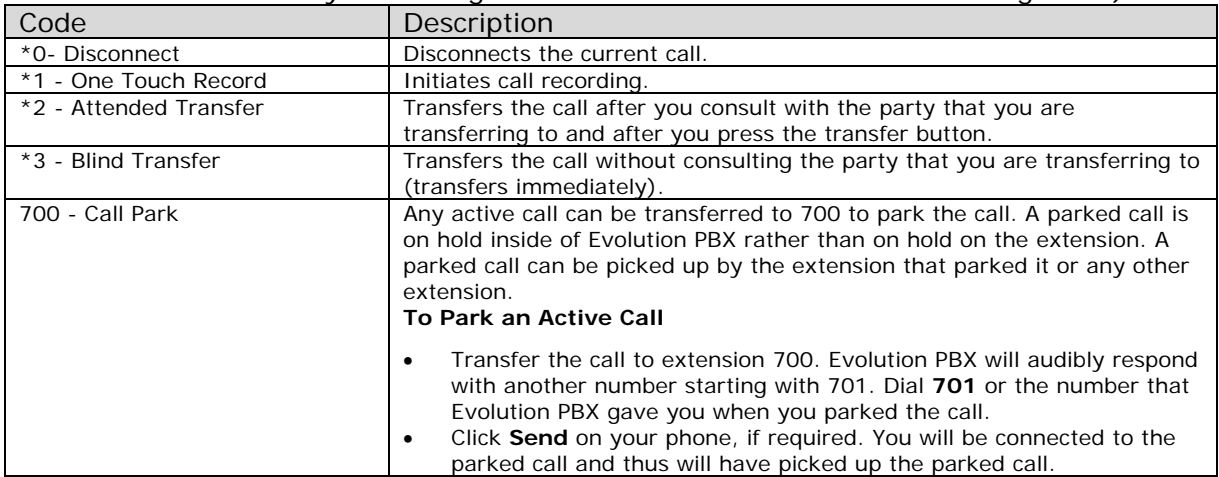